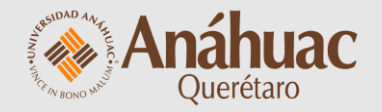

# **Manual**

para activar **Lock Down Browser** en mis evaluaciones

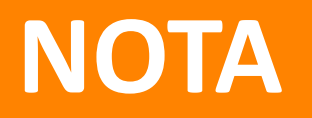

### Para utilizar Lock Down Browser es necesario que ya cuentes con evaluaciones / exámenes / quizzes creados y configurados

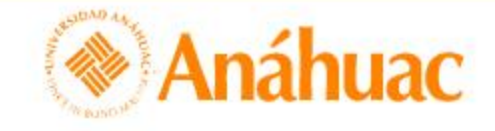

888  $\circledcirc$   $\circledcirc$   $\circledcirc$ Pablo Martinez {0} PM

Biblioteca virtual Repositorio de recursos de aprendizaje (RRA) ePortfolio Centro de datos Evaluación rápida Ayuda v

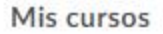

 $\mathbb{E}$ 

00. Migración BB 01. Brightspace Cours... 02. Brightspace Learni... Todo

03. Capa >

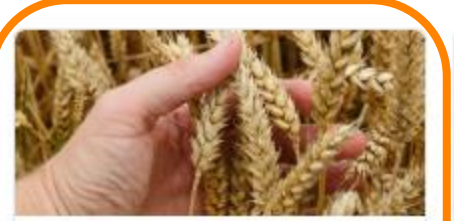

202010 - ALIMENTOS **FUNCIONALES** 202010\_91132\_NUT3301

 $\sqrt{2}$ 

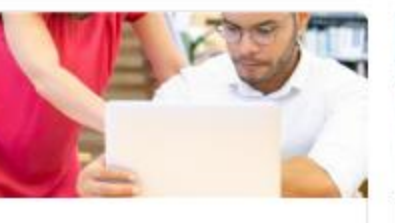

Introducción al uso de **Brightspace (Docentes)** CAP\_DOC\_UAQ

 $202010 -$ **TENDENCIAS DEL DISENO** 202010\_90208.90209\_DIS231

 $\left( \frac{44}{2} \right)$ 

Ingresa a Brightspace y accede a tu curso

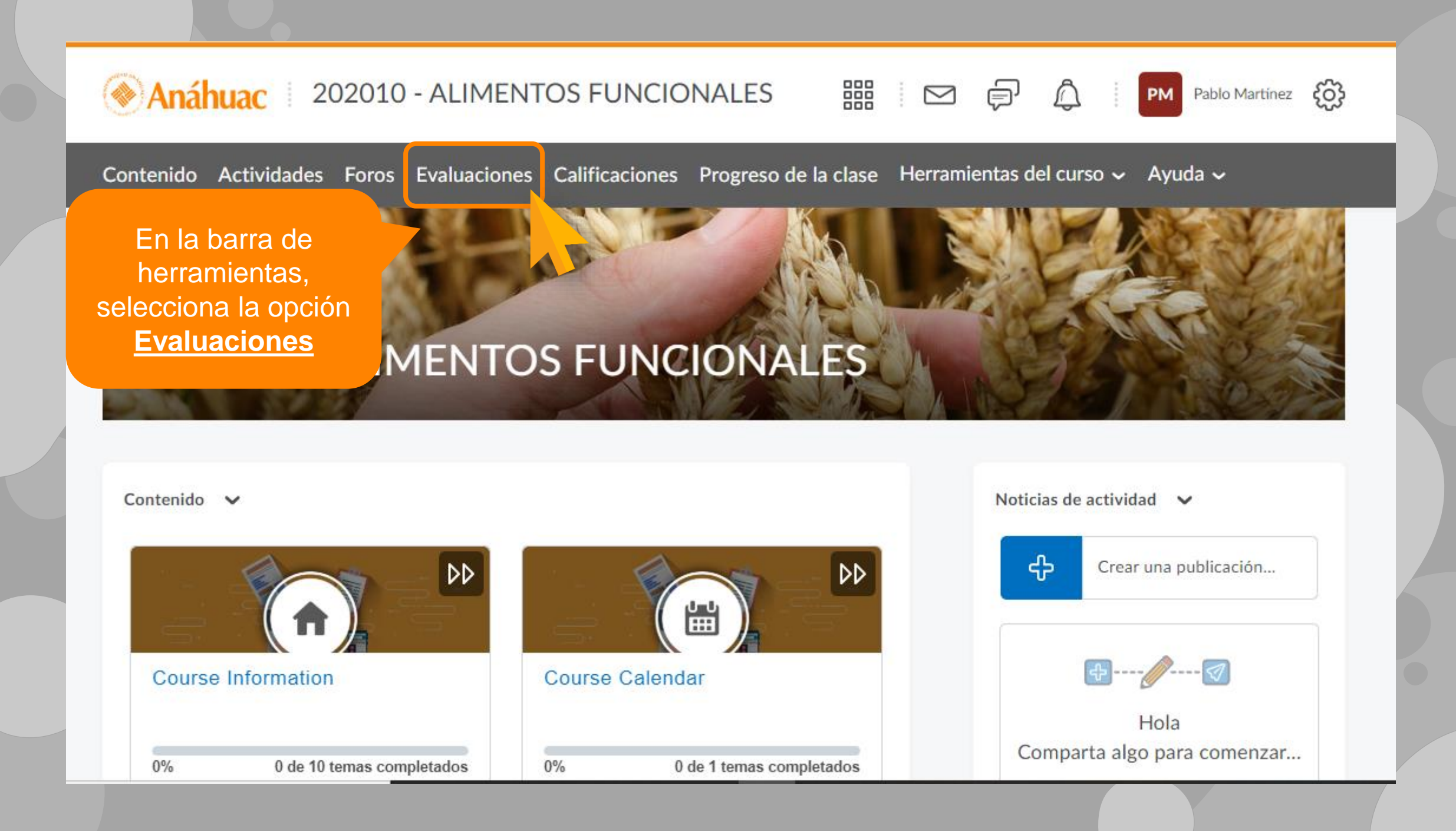

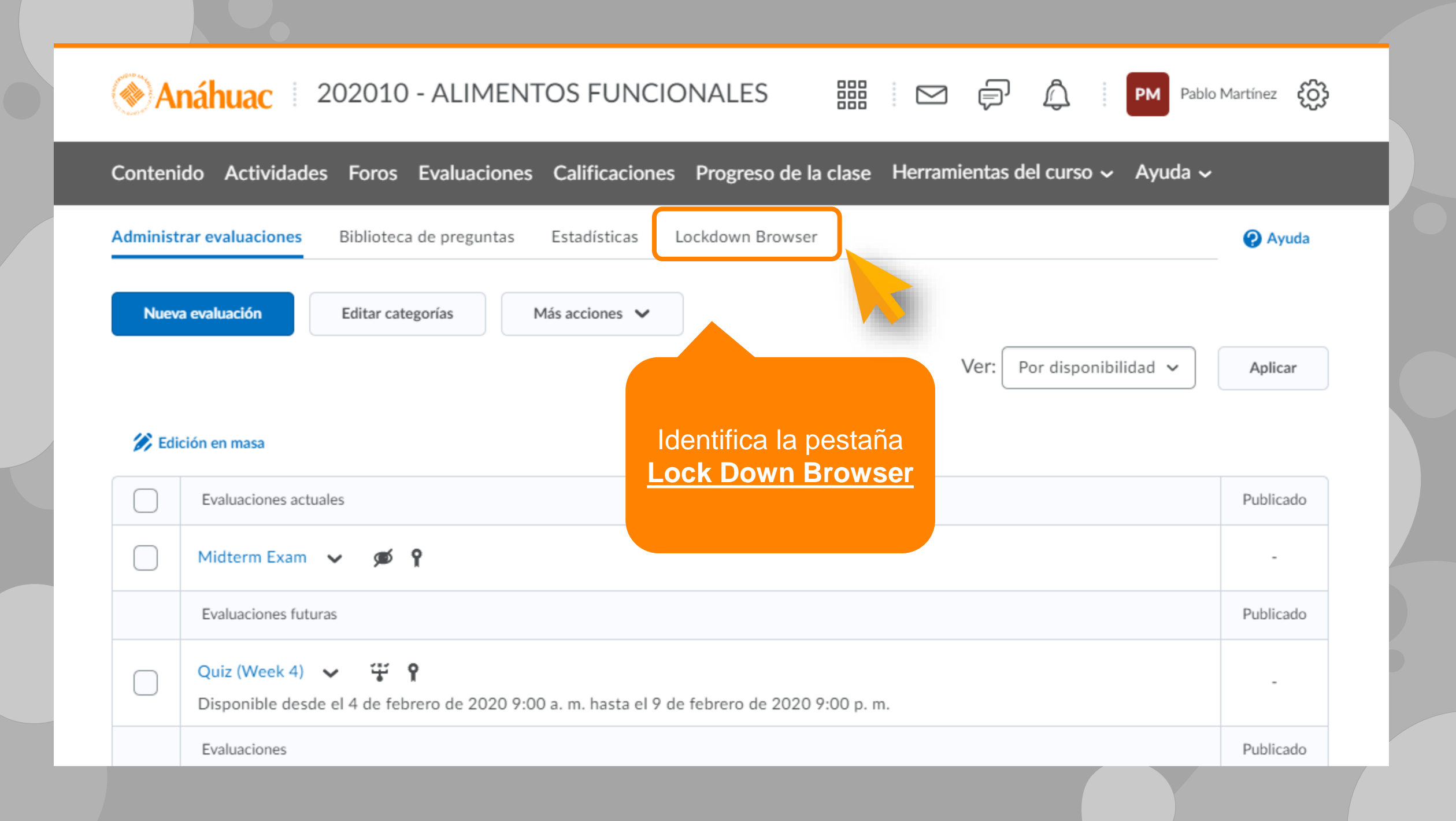

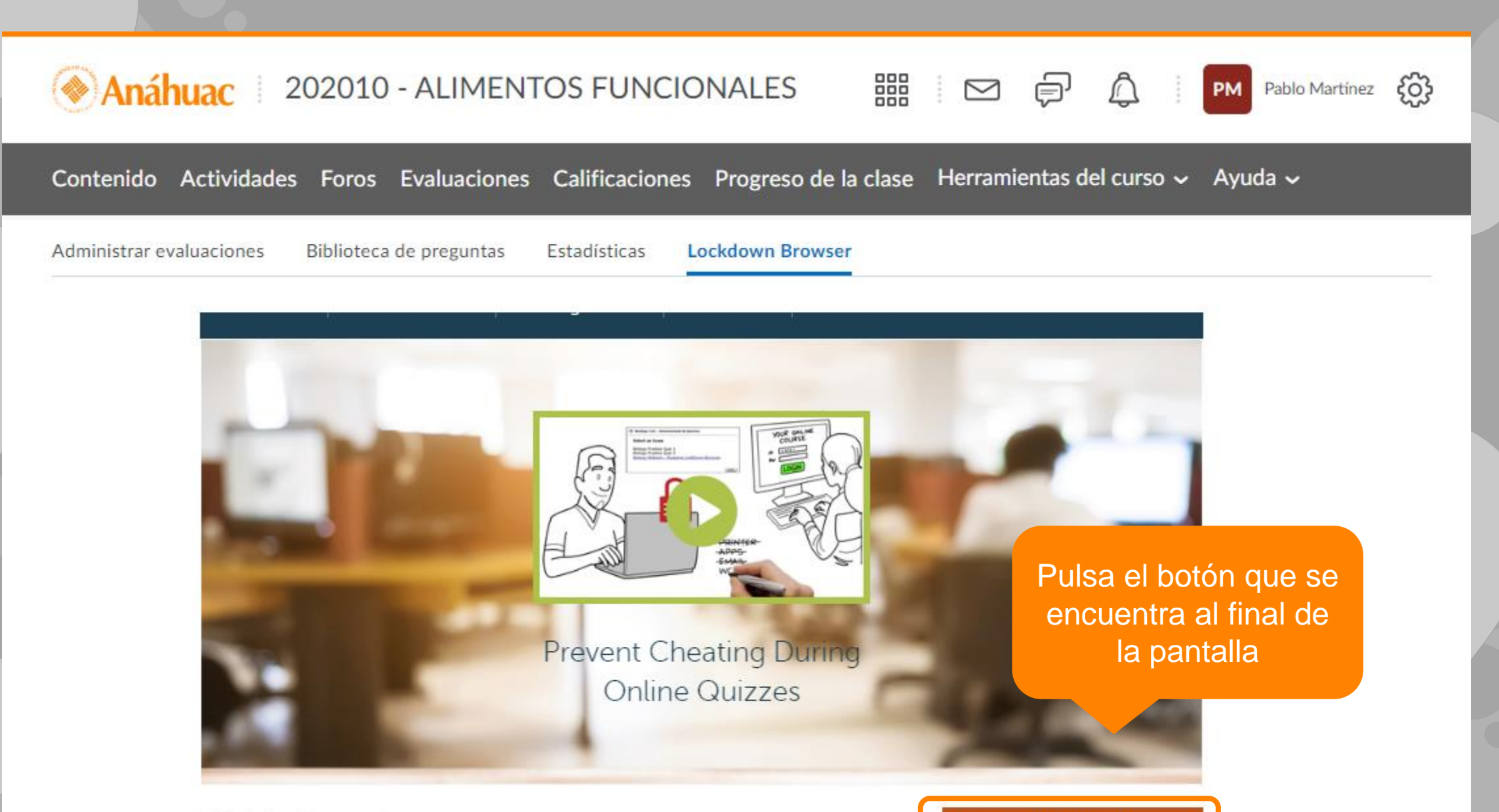

Don't show this page again

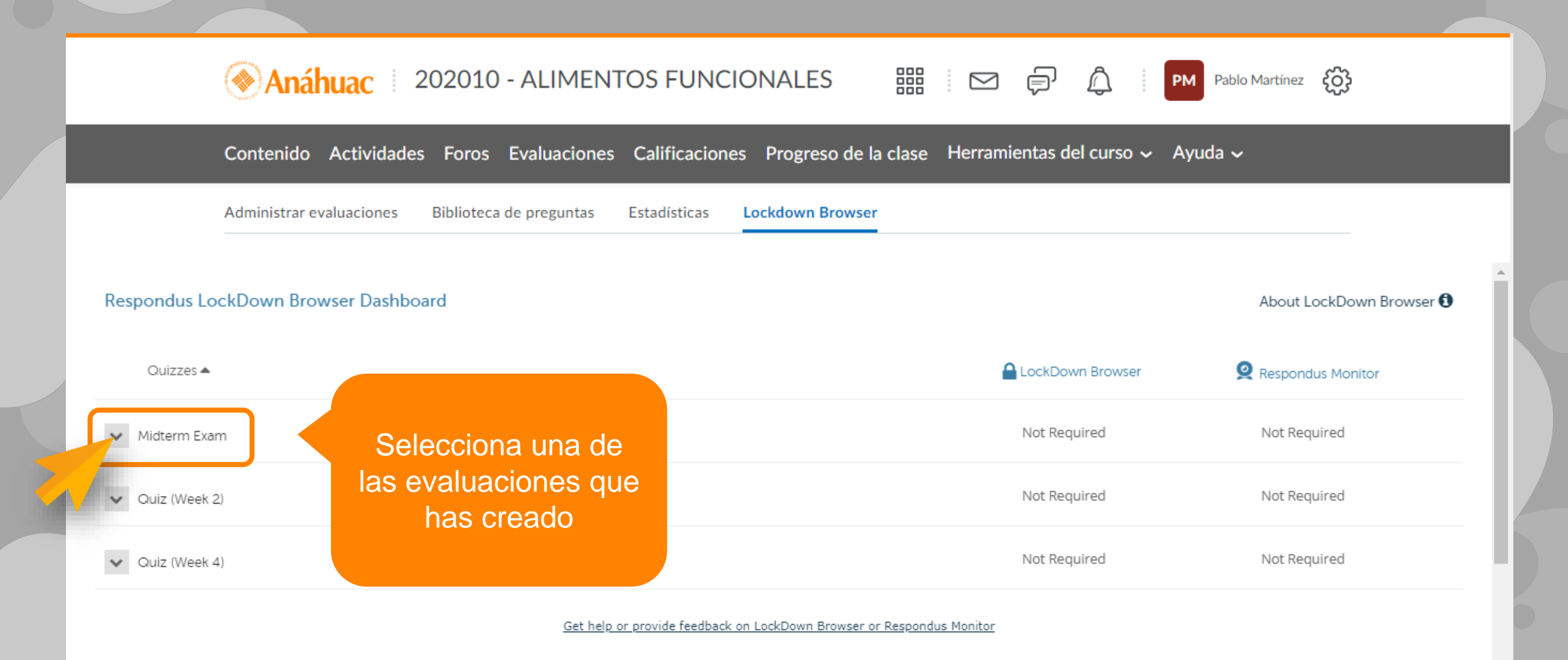

## Respondus LockDown Browser Dashboard  $Quizzes \triangleq$ **A** LockDown Browser Despliega la lista y haz clic sobre la Not Required Midterm Exam opción **Settings**Settings Review Early **CONTRACTOR** Not Required

Midterm Exam

#### **A** LockDown Browser Settings

O Don't require Respondus LockDown Browser for this exam

- Require Respondus LockDown Browser for this exam
- Require LockDown Browser to view feedback and results
- $\Theta$  Password Settings

Password to access exam (optional)

#### **⊞** Advanced Settings

#### □ Advanced Settings

### 2. Opcionalmente, puedes establecer una contraseña para tu examen

#### Allow students to take

Lock students into the

- Allow access to specific external web domains [explain]
- Enable Calculator on the toolbar [explain]
- Enable Printing from the toolbar [explain]

#### $\mathbf{Q}$ Monitor Webcam Settings

© Don't require Respondus Monitor for this exam

Cancel

- Require Respondus Monitor for this exam
- $\circ$  Either Respondus Monitor or a proctored lab can be used to take this exam

#### Save + Close

1. Activa Lock Down Browser habilitando esta casilla

Midterm Exam

#### **A** LockDown Browser Settings

O Don't require

<sup>®</sup> Require Resp Require Lo

 $\Box$  Password Se

Password to acc

3. Configura más opciones y restricciones para la aplicación del examen. Puedes obtener una explicación de cada opción pulsando el botón **Explain** 

**⊞** Advanced Settings

#### □ Advanced Settings

- Lock students into the browser until exam is completed [explain]
- Allow students to take this exam with an iPad (using the "LockDown Browser" app from iTunes) [explain]
- Allow access to specific external web domains [explain]
- Enable Calculator on the toolbar [explain]
- Enable Printing from the toolbar [explain]

#### $\mathbf{Q}$ Monitor Webcam Settings

- · Don't require Respond Require Respondus I
- Either Respondus Mo

4. Al finalizar, haz clic en el botón **Save + Close** para conservar los cambios

Save + Close

# **¿Dudas?**

*Visítanos* en la Dirección de Desarrollo Académico, en el primer piso del Edificio B.

*Llámanos* al teléfono: 01(442) 245 6742 || Ext. 195 y 474

*Envíanos* un correo a:

anajulieta.padilla@anahuac.mx arturo.polanco@anahuac.mx